# ESP32-DevKitC Getting Started Guide

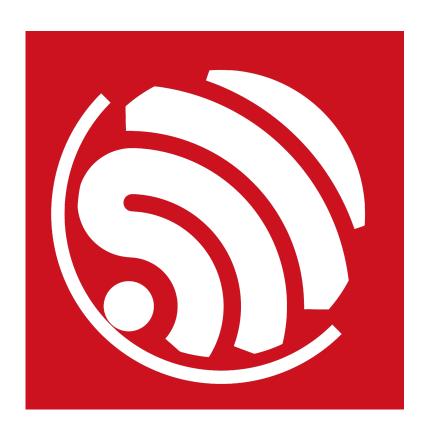

Version 1.3 Copyright © 2016

## **About This Guide**

This user guide introduces how to use the ESP32-DevKitC development board.

The document structure is as follows:

| Chapter   | Title                    | Content                                                                                                    |
|-----------|--------------------------|----------------------------------------------------------------------------------------------------|
| Chapter 1 | Overview                 | Introduction to the ESP32-DevKitC.                                                                                                    |
| Chapter 2 | Compilation and Download | Presentation of how to compile and download BIN files to the ESP32-DevKitC by using <b>example/01_hello_world</b> in ESP-IDF as an example. |

#### **Release Notes**

| Date    | Version | Release notes                                                                         |
|---------|---------|---------------------------------------------------------------------------------------|
| 2016.09 | V1.0    | Initial release.                                                                      |
| 2016.10 | V1.1    | Updated Figure 1-2. ESP32-DevKitC Layout.                                             |
| 2016.11 | V1.2    | Added Figure 1-1. ESP32-DevKitC Dimensions. Updated Figure 1-2. ESP32-DevKitC Layout. |
| 2016.12 | V1.3    | Major revision based on the release of ESP-IDF 1.0.                                   |

#### **Related Documents**

You may find the following documents helpful.

| Document                      | Web link                                                                                        |  |
|-------------------------------|-------------------------------------------------------------------------------------------------|--|
| ESP32 Datasheet               | http://www.espressif.com/sites/default/files/documentation/<br>esp32_datasheet_en.pdf           |  |
| ESP-WROOM-32 Datasheet        | http://www.espressif.com/sites/default/files/documentation/<br>esp_wroom_32_datasheet_en.pdf    |  |
| ESP-IDF Getting Started Guide | http://www.espressif.com/sites/default/files/documentation/esp-idf_getting_started_guide_en.pdf |  |

# **Table of Contents**

| 1. | Over | /erview1                             |    |  |  |
|----|------|--------------------------------------|----|--|--|
|    | 1.1. | Product Introduction                 | .1 |  |  |
|    | 1.2. | Functional Description               | .2 |  |  |
| 2. | Com  | Compilation and Download             |    |  |  |
|    | 2.1. | Create Serial Communication          | .3 |  |  |
|    | 2.2. | ESP-IDF Directory Structure          | .3 |  |  |
|    | 2.3. | The hello_world Example              | .4 |  |  |
|    |      | 2.3.1. Using the ESP32 DOWNLOAD TOOL |    |  |  |
|    |      | 2.3.2. Using esptool                 |    |  |  |

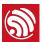

1.

### **Overview**

#### 1.1. Product Introduction

ESP32-DevKitC is a small-sized ESP32-based development board produced by Espressif. Most of the I/O pins are led out to the pin headers on both sides for easy interfacing. Developers can connect these pins to peripherals as needed. Standard headers also make development easy and convenient when using a breadboard.

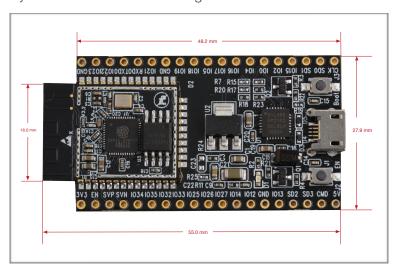

Figure 1-1. ESP32-DevKitC Dimensions

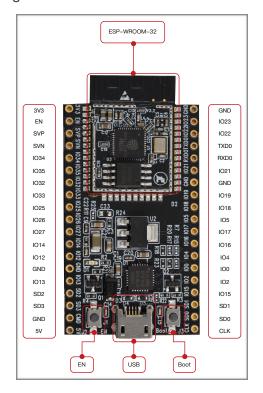

Figure 1-2. ESP32-DevKitC Layout

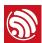

### 1.2. Functional Description

Table 1-1. ESP32-DevKitC Functional Description

| Interface/Module | Description                                                                                                    |
|------------------|----------------------------------------------------------------------------------------------------|
| ESP-WROOM-32     | ESP-WROOM-32 module.                                                                                                    |
| EN               | Reset button: pressing this button resets the system.                                                                                                    |
| Boot             | Download button: holding down the Boot button and pressing the EN button initiates the firmware download mode. Then users can download firmware through the serial port.          |
| USB              | USB interface. It functions as the power supply for the board and the communication interface between PC and ESP-WROOM-32.                                                        |
| VO               | Most of the pins on the ESP-WROOM-32 are led out to the pin headers on the board. Users can program ESP32 to enable multiple functions such as PWM, ADC, DAC, I2C, I2S, SPI, etc. |

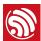

## Compilation and Download

We are using ESP-IDF as an example to show how to download firmware to the ESP32-DevKitC.

- The hardware listed below are required:
  - 1 × ESP32-DevKitC
  - 1 x PC (with Windows OS as an example in this document)
  - 1 × USB cable
- The tools listed below are required:
  - ESP32 Flash Download Tool: http://espressif.com/en/support/download/othertools?keys=&field\_type\_tid%5B%5D=13
  - ESP-IDF: https://github.com/espressif/esp-idf.git

#### 2.1. Create Serial Communication

Connect the ESP32-DevKitC to the PC using the USB cable. Check the list of identified external COM ports in the Windows Device Manager and confirm the COM port number of the ESP32-DevKitC.

#### 2.2. ESP-IDF Directory Structure

The following figure shows the directory structure of ESP-IDF, including *components*, *examples*, *make*, *tools* and *docs*. The *components* folder contains the core components of ESP-IDF; the *examples* folder contains the program examples of ESP-IDF; the *make* folder contains makefiles for ESP-IDF; the *tools* folder is the toolkit; the *docs* folder contains ESP-IDF-relevant documentation.

Espressif 3/8 2016.12

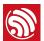

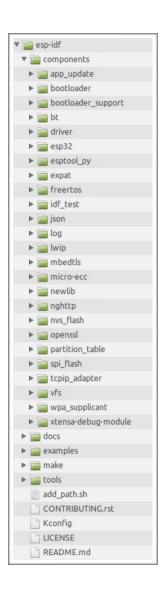

#### 2.3. The hello\_world Example

The **esp-idf/examples/01\_hello\_world** directory contains a sample code that can be run on the ESP32.

Using the command terminal, change the current directory to example/01\_hello\_world:

cd examples/01\_hello\_world/

2. Configure *IDF\_PATH*:

export IDF\_PATH=/home/share/esp-idf-driver/esp-idf

3. Check the *IDF\_PATH* configuration to make sure it is properly set. Failing to set the path will cause failure to the linking of dependent files later.

echo \$IDF\_PATH

4. Compile the program to generate BIN files. These BIN files have to be downloaded to the ESP32-DevKitC. Please see Sections 2.3.1 and 2.3.2 for detailed instructions.

Espressif 4/8 2016.12

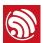

#### 2.3.1. Using the ESP32 DOWNLOAD TOOL

Execute the following command in the terminal to make the example project and generate executable BIN files:

make

Three BIN files need to be downloaded: example/01\_hello\_world/bootloader/bootloader.bin, example/01\_hello\_world/partitions\_singleapp.bin and example/01\_hello\_world/hello-world.bin. Then, users can flash these BIN files by using the ESP32 DOWNLOAD TOOL. Please follow the steps below:

- 1. Open the ESP32 DOWNLOAD TOOL.
- 2. Configure the download tool and click on "START", as shown below:

#### Notice:

Most computers will automatically reset the ESP32 into download mode when you start uploading. If this does not work on your computer, try holding down the Boot button (and possibly pressing and releasing the EN button) when starting the upload.

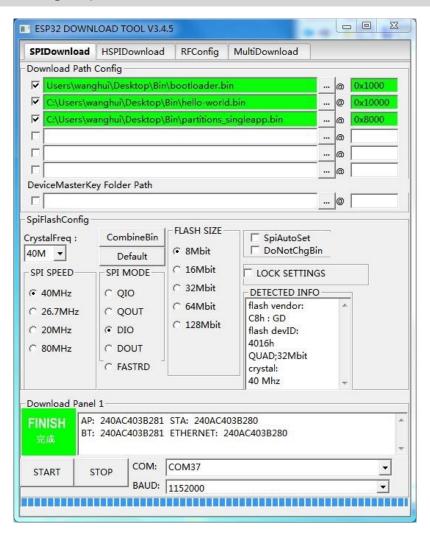

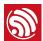

3. Open the serial port. Set the Port, Baud rate = 115200, Data bits = 8, and Stop bits = 1. If the log below is printed, then it shows that the firmware has been downloaded to the ESP32-DevKitC successfully.

```
ets Jun 8 2016 00:22:57
rst:0xc (SW_CPU_RESET),boot:0x13 (SPI_FAST_FLASH_BOOT)
configsip: 0, SPIWP:0x00
clk_drv:0x00,q_drv:0x00,d_drv:0x00,cs0_drv:0x00,hd_drv:0x00,wp_drv:0x00
mode:DIO, clock div:2
load:0x3ffc0008.len:0
load:0x3ffc0008,len:1964
load:0x40078000,len:3696
ho 0 tail 12 room 4
load:0x40080000,len:260
entry 0x40080034
[0;32mI (805) heap_alloc_caps: Initializing heap allocator:[0m
[0;32mI (806) heap_alloc_caps: Region 19: 3FFB4AAC len 0002B554 tag 0[0m
[0;32mI (815) heap_alloc_caps: Region 25: 3FFE8000 len 00018000 tag 1[0m
[0;32mI (876) cpu_start: Pro cpu up.[0m
[0;32mI (911) cpu_start: Single core mode[0m
[0;32mI (949) cpu_start: Pro cpu start user code[0m
[0;32mI (1469) phy: phy_version: 258, Nov 29 2016, 15:51:07, 0, 0[0m
[0;32mI (1873) cpu_start: Starting scheduler on PRO CPU.[0m
Hello world!
Restarting in 10 seconds...
Restarting in 9 seconds...
Restarting in 8 seconds...
Restarting in 7 seconds...
Restarting in 6 seconds...
Restarting in 5 seconds...
Restarting in 4 seconds...
Restarting in 3 seconds...
Restarting in 2 seconds...
Restarting in 1 seconds...
Restarting in 0 seconds...
Restarting now.
```

#### 2.3.2. Using esptool

Users need to configure the serial port before compiling and downloading BIN files. Serial port configuration is not required if the Flash Download Tool is used to flash the BIN files on to the ESP32-DevKitC. However, other important system parameters may be set via menuconfig. Please complete this step before generating BIN files.

1. Enter make menuconfig:

make menuconfig

Then, the following interface is displayed:

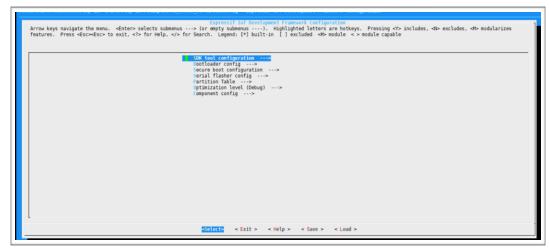

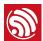

2. Select Serial flasher config to configure the serial port, as shown below:

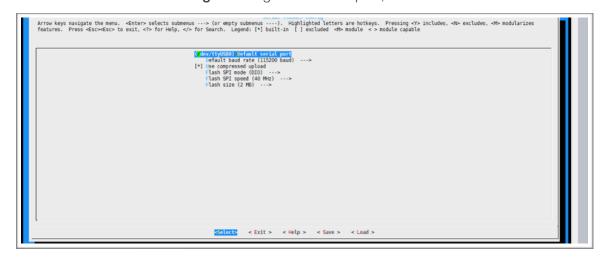

3. Configure the serial port, as shown below:

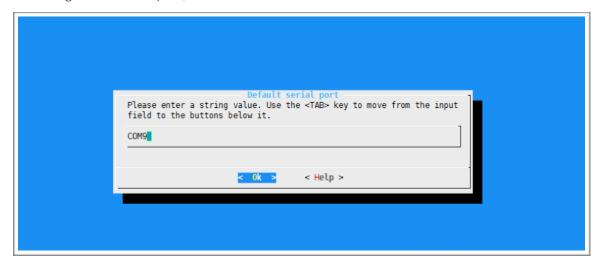

- 4. Click "OK" and exit make menuconfig.
- 5. Flash BIN files directly via the command line below:

make flash

#### Notes:

- Please configure the serial port according to actual situation.
- Only DIO mode is supported currently. QIO mode would be supported afterwards.
- For more information on ESP-IDF, please see ESP-IDF Getting Started Guide.

Espressif 7/8 2016.12

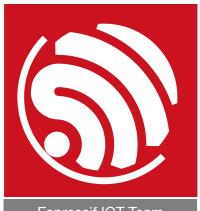

Espressif IOT Team www.espressif.com

#### Disclaimer and Copyright Notice

Information in this document, including URL references, is subject to change without notice.

THIS DOCUMENT IS PROVIDED AS IS WITH NO WARRANTIES WHATSOEVER, INCLUDING ANY WARRANTY OF MERCHANTABILITY, NON-INFRINGEMENT, FITNESS FOR ANY PARTICULAR PURPOSE, OR ANY WARRANTY OTHERWISE ARISING OUT OF ANY PROPOSAL, SPECIFICATION OR SAMPLE.

All liability, including liability for infringement of any proprietary rights, relating to the use of information in this document, is disclaimed. No licenses expressed or implied, by estoppel or otherwise, to any intellectual property rights are granted herein.

The Wi-Fi Alliance Member logo is a trademark of the Wi-Fi Alliance. The Bluetooth logo is a registered trademark of Bluetooth SIG.

All trade names, trademarks and registered trademarks mentioned in this document are property of their respective owners, and are hereby acknowledged.

Copyright © 2016 Espressif Inc. All rights reserved.